# **Bedienungs-Kurzanleitung für**

## **Datensicherung S5/S7-SPS auf USB-Stick/SD-Karte**

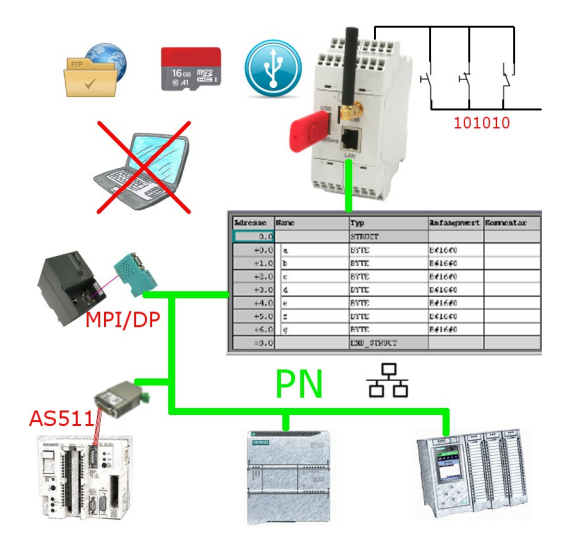

#### **Anschluss des Geräts**

Das EtherSens wird über die Klemmanschlüsse mit Spannung (24V DC +/-20%) versorgt. Bitte beachten Sie, dass für die Sicherung eines Datenbausteins ein(e) USB-Stick oder SD-Karte notwendig ist.

#### **Digital-IO-Trigger verwenden**

Wenn Sie einen digitalen Eingang als Trigger für das Sichern oder Wiederherstellen verwenden möchten, müssen Sie das entsprechende Signal am Gerät anschließen.

**Wichtig:** Standardmäßig sind nur die Digital-IOs mit ungerader Zahl (1, 3, 5, 7, 9, 11) als Eingänge konfiguriert. Das Trigger-Signal darf nur an Eingängen angelegt werden!

#### **Zugriff auf das Gerät**

Der Zugriff auf das Gerät ist sowohl über WLAN (SSID ...EtherSens WiFi" - IP-Adresse 192.168.1.58) als auch über LAN (IP-Adresse 192.168.1.59) möglich.

Öffnen Sie nun die Weboberfläche des Geräts und melden Sie sich am Gerät über den Menüpunkt "Login" (ohne Passwort) an, um die Konfiguration durchführen zu können.

**Wichtig:** Stellen Sie bitte vor der weiteren Konfiguration sicher, dass die Netzwerk- und WLAN-Einstellungen zu Ihrem Netzwerk und der SPS passen. Diese Parameter können Sie unter der Seite "System" → "Netzwerk und WLAN" konfigurieren.

*>> Weitere Informationen zu den jeweiligen Konfigurationsparametern finden Sie im EtherSens-Handbuch im Kapitel "Webserver".*

#### **USB-Anschluss aktivieren**

Für die Datensicherung auf einen USB-Stick müssen Sie zunächst den USB-Anschluss aktivieren. Navigieren Sie hierzu zur Seite "System" → "USB" und wählen Sie dort bei "Betriebsmodus" den Eintrag "LTE-Modul und USB-Speicherstick am EtherSens verwenden" aus und speichern Sie diese Einstellung.

### **SPS-Verbindung anlegen**

Im EtherSens muss zunächst eine Verbindung zu Ihrer SPS angelegt werden. Gehen Sie hierzu auf die Seite "Prozess" → "Geräte" und füllen Sie die unterste Zeile der Tabelle aus:

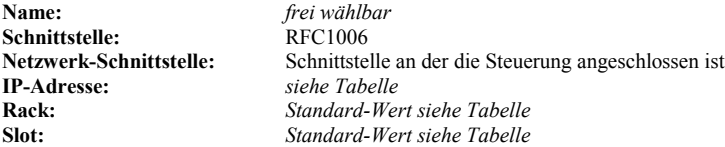

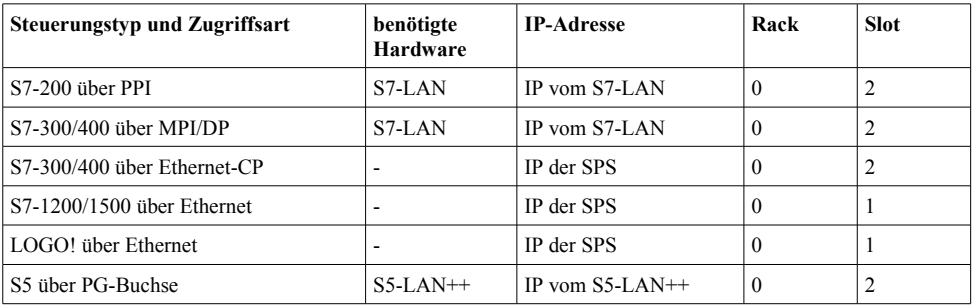

Klicken Sie anschließend auf das + Symbol, um den Eintrag hinzuzufügen und abschließend auf "Speichern".

### **SPS-Trigger anlegen**

Falls Sie das Sichern eines Datenbausteins über die SPS auslösen möchten, müssen Sie im Gerät noch einen Trigger-Wert anlegen. Gehen Sie hierzu auf die Seite "Prozess" → "Prozesswerte" und füllen Sie die unterste Zeile der Tabelle aus:

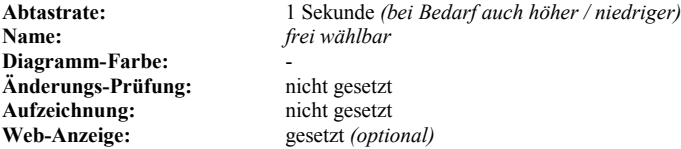

Klicken Sie anschließend auf das + Symbol, um den Eintrag hinzuzufügen. Es öffnet sich nun ein Dialog, wo Sie als Gerät die zuvor angelegte SPS-Verbindung auswählen können. Nach Bestätigung erhalten Sie einen weiteren Dialog mit folgenden Parametern:

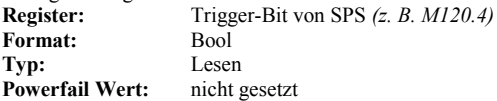

Abschließend müssen Sie noch auf "Speichern" klicken.

Möchten Sie den Datenbaustein auch über die SPS gesteuert wiederherstellen können, müssen Sie einen zweiten Trigger-Wert anlegen. Die Schritte dafür sind die gleiche.

#### **Backup/Restore-Baustein anlegen**

Als nächstes müssen Sie den Baustein, der gesichert und wiederhergestellt werden soll im Gerät definieren. Navigieren Sie hierzu auf die Seite "Prozess" → "DB Backup/Restore" und füllen Sie die unterste Zeile der Tabelle aus:

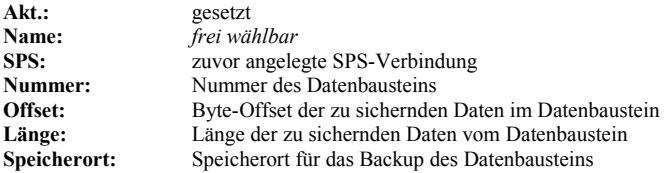

Klicken Sie anschließend auf das + Symbol, um den Eintrag hinzuzufügen und abschließend auf "Speichern".

#### **Backup/Restore-Aktion anlegen**

Im letzten Schritt müssen Sie die Verknüpfung zwischen Trigger und dem Backup/Restore konfigurieren. Navigieren Sie hierzu auf die Seite "Prozess" → "Grenzwerte". Um die Aktion zum Sichern des Bausteins anzulegen, müssen Sie die unterste Zeile der Tabelle wie folgt ausfüllen:

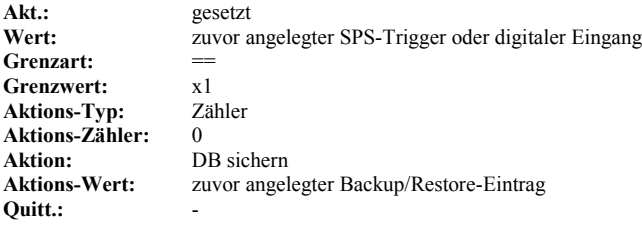

Klicken Sie anschließend auf das + Symbol, um den Eintrag hinzuzufügen und abschließend auf "Speichern". Auf die gleiche Art und Weise können Sie nun auch eine Aktion zum Wiederherstellen eines Bausteins konfigurieren.

Unter der Web-Adresse https://www.process-informatik.de stehen produktspezifische Dokumentationen oder Software-Treiber/-Tools zum Download bereit. Bei Fragen oder Anregungen zum Produkt wenden Sie sich bitte an uns.

> Process-Informatik Entwicklungsgesellschaft mbH Im Gewerbegebiet 1 DE-73116 Wäschenbeuren +49 (0) 7172-92666-0

> > info@process-informatik.de https://www.process-informatik.de

Copyright by PI 2019 - 2024

### **Menübaum Webseite: QR-Code Webseite:**

+ Produkte / Doku / Downloads

+ Datensicherung S5-SPS auf SD-Karte + dig.IO

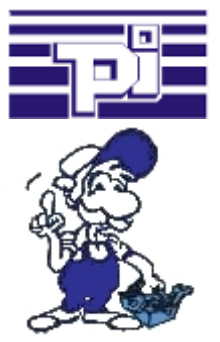

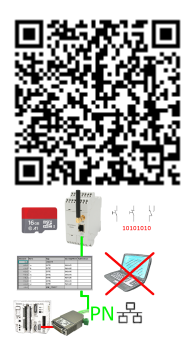

Bitte vergewissern Sie sich vor Einsatz des Produktes, dass Sie aktuelle Treiber verwenden.